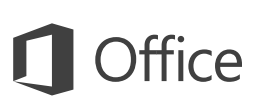

### Startvejledning

Er du ny bruger af OneNote 2016? Brug denne vejledning til at lære de grundlæggende funktioner.

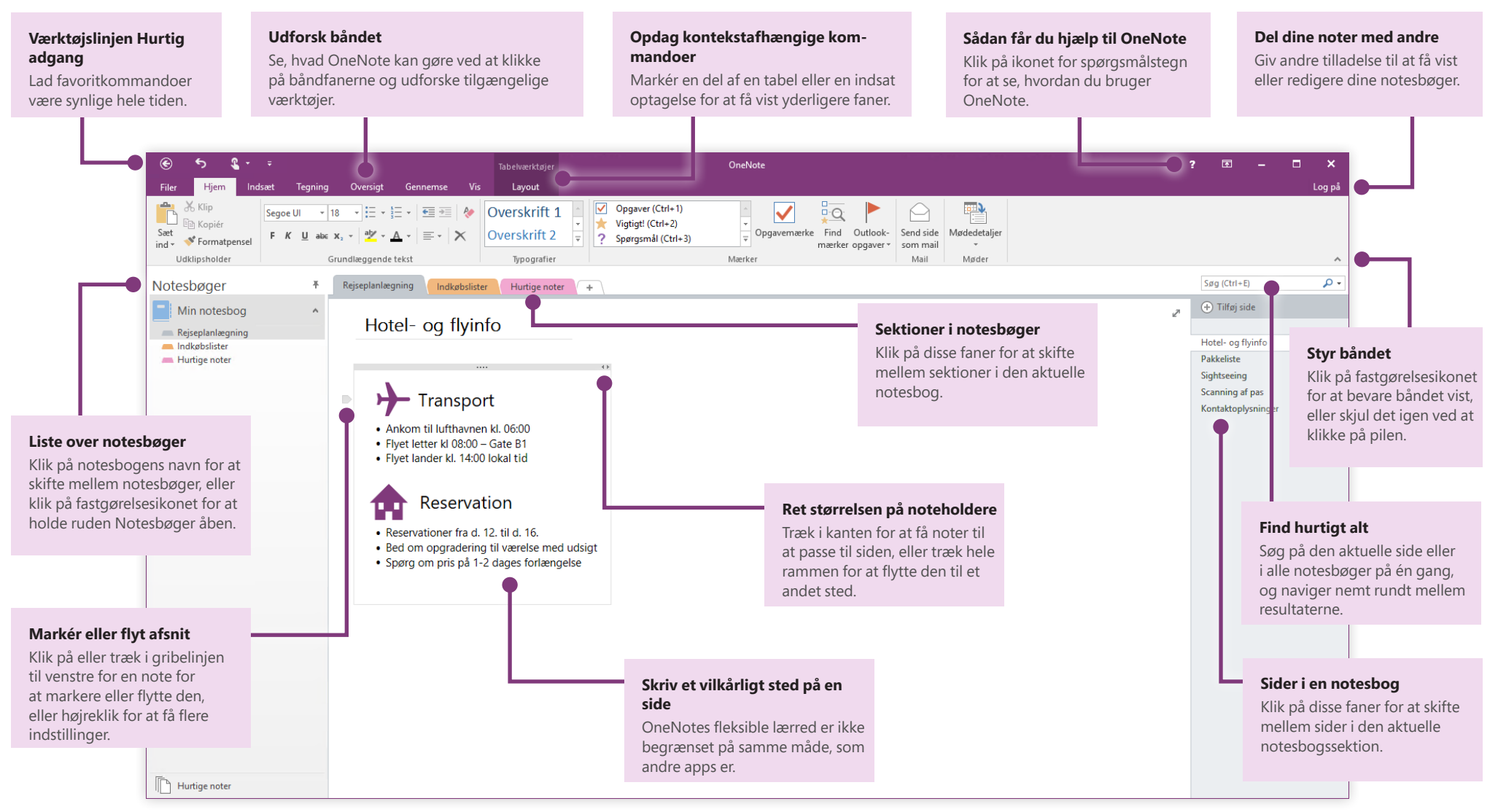

**Microsoft** 

## Få adgang til dine noter overalt

Hvad nytte er noter, planer og ideer til, hvis de bare ligger på en harddisk? Sørg for, at dine notesbøger er tilgængelige for dig ved at logge på med din gratis Microsoft-konto, når du starter OneNote på din computer for første gang. Der er endda en gratis OneNote-app, så alle dine foretrukne enheder kan forblive synkroniseret, uanset hvor du tager hen.

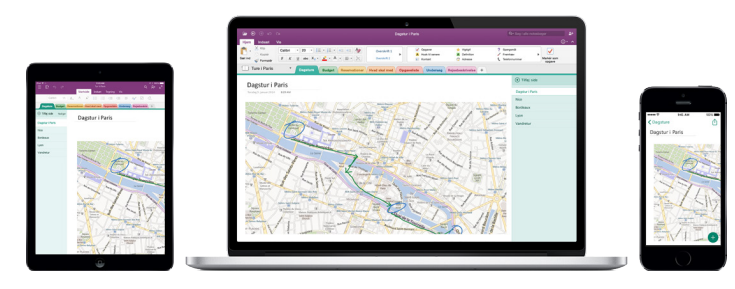

### Du skal ikke bekymre dig om at gemme

OneNote gemmer automatisk dine ændringer, mens du arbejder, så det behøver du ikke at gøre. Selv når du lukker appen, eller din computer skifter til slumring, gemmes dine noter altid, så du kan fortsætte præcist, hvor du slap. Hvis du vil se, hvornår OneNote sidst synkroniserede dine ændringer, skal du klikke på **Filer** > **Info** > **Vis synkroniseringsstatus**.

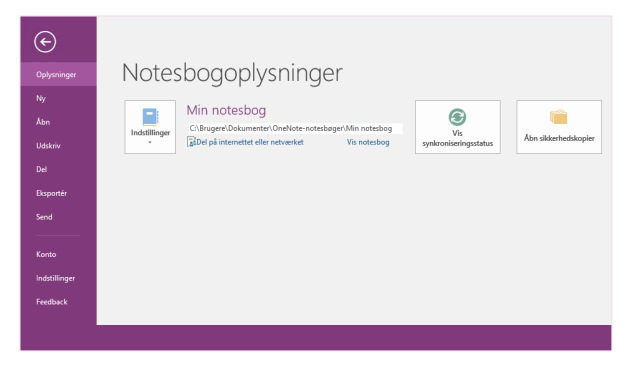

## Løb aldrig tør for papir

OneNote har ikke nogen af de begrænsninger, der ligger i en traditionel papirnotesbog. Når du løber tør for plads, kan du blot afsætte mere plads.

Hvis du vil oprette en ny side i den aktuelle sektion, skal du klikke på knappen **(+) Tilføj side** øverst i kolonnen med sidefaner. Du kan også højreklikke på en vilkårlig sidefane og derefter klikke på **Ny side** eller trykke på Ctrl+N på tastaturet.

Hvis du vil oprette en ny sektion i den aktuelle notesbog, skal du klikke på den lille fane med plustegnet **[+]** til højre for sektionsfanelinjen eller højreklikke på en vilkårlig sektionsfane og derefter klikke på **Ny sektion**.

Når du første gang starter OneNote, oprettes der en standardnotesbog med en **Hurtige noter**-sektion til dig, men du kan nemt oprette et vilkårligt antal yderligere notesbøger for de emner og projekter, du ønsker, ved at klikke på **Filer** > **Ny**.

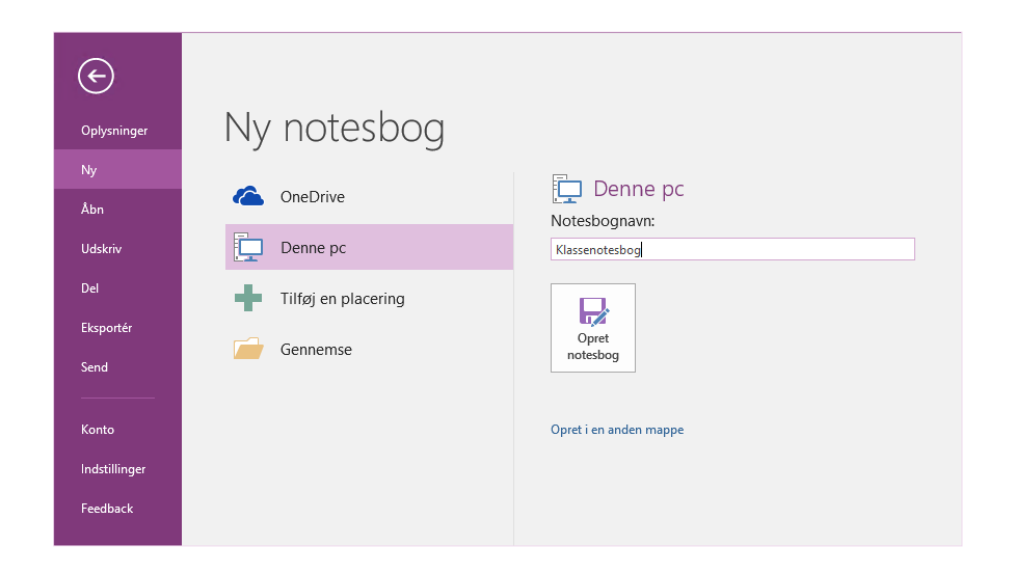

Du kan oprette nye notesbøger på din lokale harddisk, eller du kan gemme dem i din gratis OneDrive-konto, så dine noter altid er tilgængelige på alle dine enheder. Valget er dit!

## fice

#### Tag vigtige noter

Ved hjælp af galleriet med mærker under fanen **Hjem** kan du visuelt prioritere eller kategorisere markerede noter. Mærkede noter er markeret med ikoner, der opfordrer dig til at følge op på vigtige handlingspunkter eller afkrydse fuldførte opgaver på dine opgavelister.

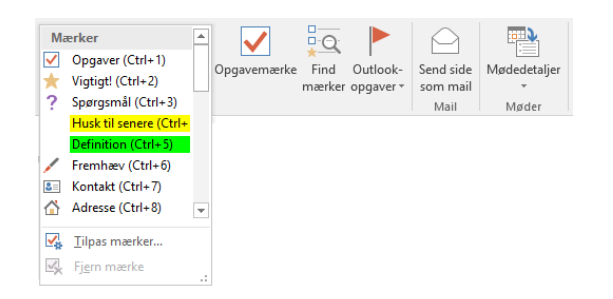

#### Oprette wikilignende links

Omdan din notesbog til en funktionel wiki ved at oprette links til bestemte sektioner eller sider. Højreklik på fanen for den sektion eller side, som linket skal pege på. Klik derefter på **Kopiér link til sektion** eller **Kopiér link til side**, og indsæt derefter linket på det sted, du vil have det.

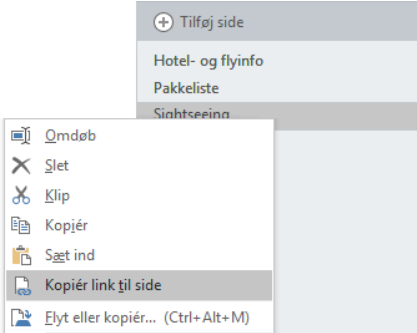

### Organiser oplysninger i tabeller

Når et regneark er at gøre for meget ud af det, kan du bruge enkle tabeller i OneNote til at få et overblik over oplysninger. Start på en ny linje med tekst ved at skrive et ord, et udtryk eller et tal, og tryk derefter på tabulatortasten for at oprette den næste kolonne. Tryk på Enter for at oprette en ny række. Du kan alternativt klikke på **Indsæt** > **Tabel** på båndet for at tegne en tabel.

Når din tabel er oprettet og markeret, kan du bruge kommandoerne under fanen **Tabelværktøjer** på båndet, eller højreklikke på en vilkårlig del af din tabel for at få de samme indstillinger for **Tabel**.

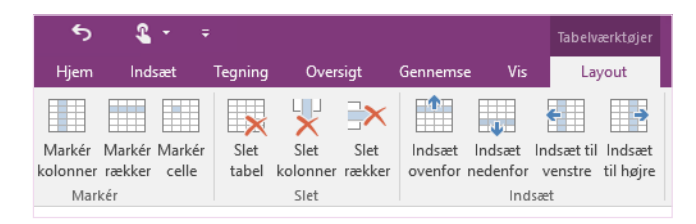

#### Kopiér tekst fra billeder

OneNote kan genkende tekst i billeder. Indsæt på en vilkårlig side et billede, der indeholder læselig tekst (f.eks. et billede af en kvittering taget med en mobiltelefon), højreklik på billedet, klik på **Kopiér tekst fra billede**, og indsæt derefter den kopierede tekst, hvor du vil have den.

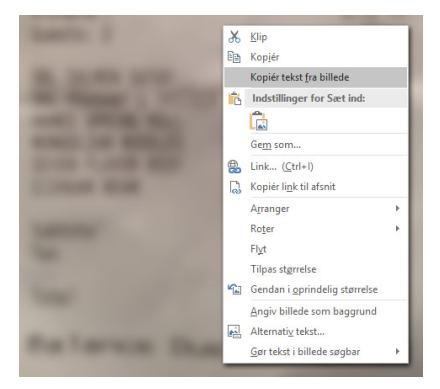

## fice

#### Del noter med andre

I OneNote forbliver dine skybaserede notesbøger private, medmindre du vælger at invitere andre til at få vist eller redigere oplysningerne i den aktuelle notesbog. Hvis du vil begynde at samarbejde med andre, skal du klikke på **Filer** > **Del**, og derefter vælge, hvad vil du foretage dig.

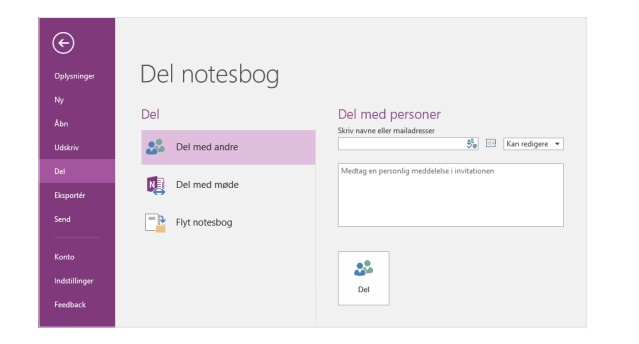

#### Hent andre startvejledninger

OneNote 2016 er blot en af de nydesignede apps i Office 2016. Du kan hente vores gratis startvejledninger til alle de andre nye versioner af dine foretrukne apps på **<http://aka.ms/office-2016-guides>**.

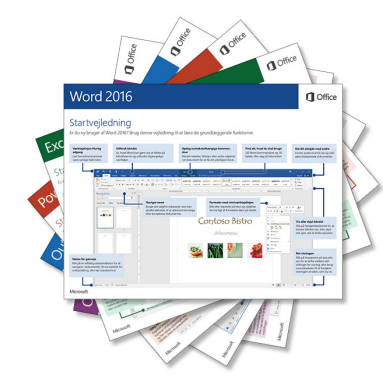

### Sådan får du hjælp til OneNote

Nær øverste højre hjørne af båndet skal du klikke på ikonet **?** for at åbne vinduet Hjælp til OneNote 2016, hvor du kan skrive nøgleord eller udtryk for at lede efter hjælp til OneNote-funktioner, -kommandoer og -opgaver.

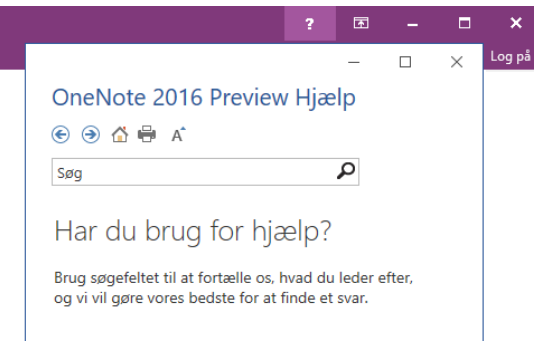

#### Næste trin med OneNote

#### **Se nyhederne i Office 2016**

Udforsk de nye og forbedrede funktioner i OneNote 2016 og de andre apps i Office 2016. Besøg **<http://aka.ms/office-2016-whatsnew>** at finde flere oplysninger.

#### **Få gratis kurser, selvstudier og videoer til Office 2016**

Er du klar til at grave dybere ned i de funktioner, OneNote 2016 kan tilbyde? Besøg **<http://aka.ms/office-2016-training>** for at se nærmere på vores gratis kursusmuligheder.

#### **Send os din feedback**

Elsker du OneNote 2016? Har du idéer til forbedring, du vil dele med os? Klik på **Feedback** i menuen **Filer**, og følg derefter prompterne for at sende dine forslag direkte til OneNote-produktteamet. Tak!